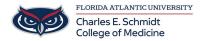

<u>Knowledgebase</u> > <u>iPad Support</u> > <u>Creating an Apple ID for FAU-issued Devices</u>

## **Creating an Apple ID for FAU-issued Devices**

Christine Clevenger - 2025-07-17 - iPad Support

## **Create a New Apple ID Using a Computer**

### To create your new Apple ID using your PC, follow these steps:

- 1. Go to https://appleid.apple.com
- 2. Click on Create Your Apple ID on the upper-right part of your computer's screen.

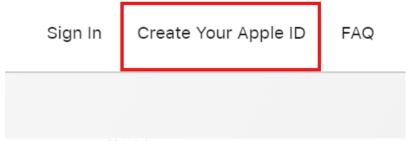

3. Input your name and birthday.

# **Create Your Apple ID**

One Apple ID is all you need to access all Apple services.

| First name                     | Last name |   |
|--------------------------------|-----------|---|
| COUNTRY / REGION United States | ~         |   |
| Birthday                       |           | ? |

4. On the Create Your Apple ID Page, <a href="mailto:enteryour@health.fau.edu email address for FAU issued devices">enter your @health.fau.edu email address for FAU issued devices</a>. This will be used as your Apple ID.

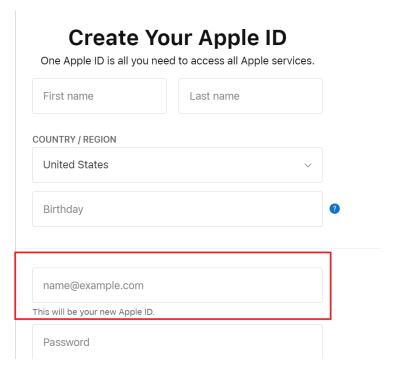

5. Enter and confirm your **password**. Passwords should be at least eight characters, have at least one number, and have a lowercase and an uppercase letter.

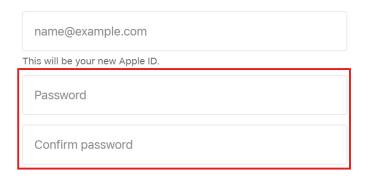

- 6. Follow the prompts to complete the initial creation.
- 7. IMPORTANT: Apple will send a **confirmation email** containing a code to your registered email address.

Dear Leomar Umpad,

You have selected verification page:

ogmail.com as your ne

### 322144

This code will expire three hours after this email was se

#### Why you received this email.

Apple requires verification whenever an email address i

If you did not make this request, you can ignore this en

8. Enter the confirmation code on the verification page

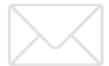

Verify your email address to create your new Apple ID.

An email with a verification code has been sent to agmail.com. Enter the code here:

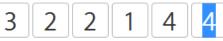

Didn't get an email?

9. **Your Apple ID is now created.** Details of your Apple ID will be displayed on-screen. You can now use your newly created Apple ID to access Apple's wide range of services.